# 写真(画像)のパソコンへの取り込みと整理・実践教室

### Ⅰ.画像のパソコンへの取り込みには4つの方法がある

- 1)PCにカードスロットのある場合、デバイス(SD カード、CFカードなど)を適合したスロットに差 し込む。
- 2) カメラに付属するUSBコードを使ってカメラと PCをつなぐ。
- 3)カードリーダーを購入して、カードに合ったスロ ットに差し込みUSBポートにつなぐ。
- 4) 最近はカメラのWiFi機能を使ってPCへ送る。

### \*画像をPCに移す(画像ソフトを使わない方法)

1)上記の1)~3)の方法の何れでも、PCにつなぐ

と通常 Windows の「自動再生」が表示される。 画像処理ソフトがインストールされていると

「写真を取り込む」をクリックすると取り込まれる。

ここでは、「フォルダを開いてファイルを表示」を使って写真の取り込みを行う。

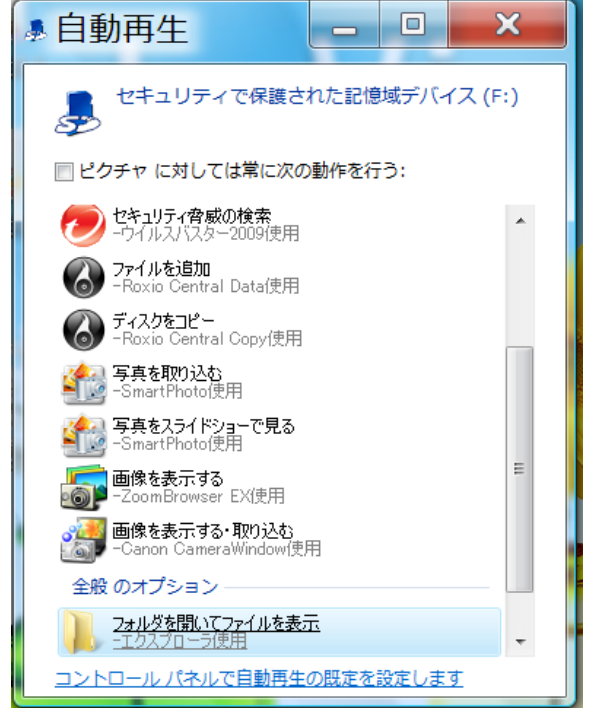

Windows7 での自動再生の表示例 インパン Windows8.1 での自動再生の表示例

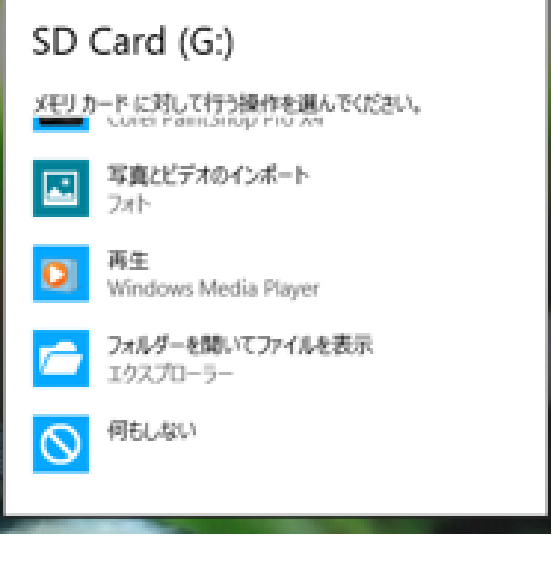

### 1)-2自動再生が上手く表示されない場合

コンピューター(PC)を表示して、SD Card(G)をダブルクリックしてフォルダを表示

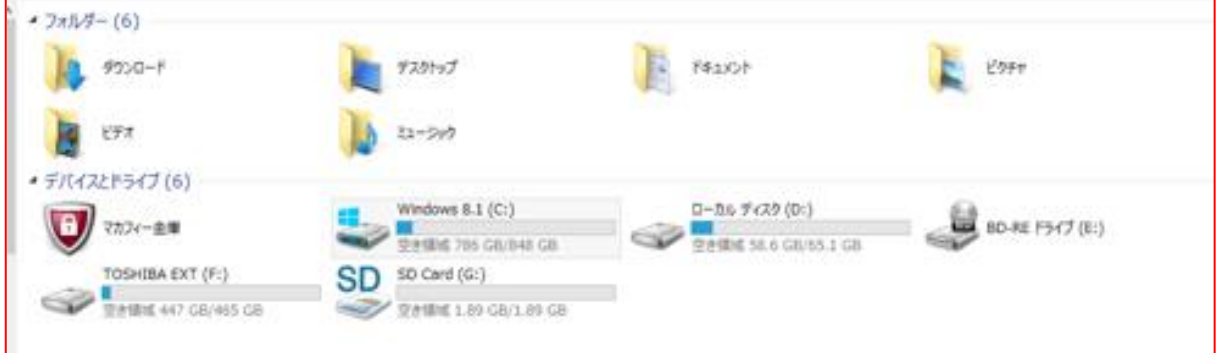

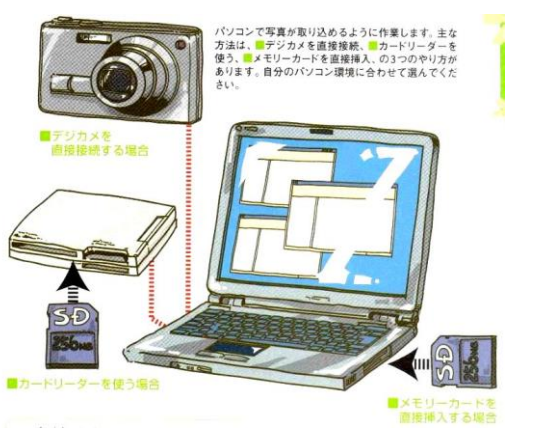

2)フォルダが表示されると下の画面のようにDCIM、MISC、PRIVATE などのフォルダ が表示される。

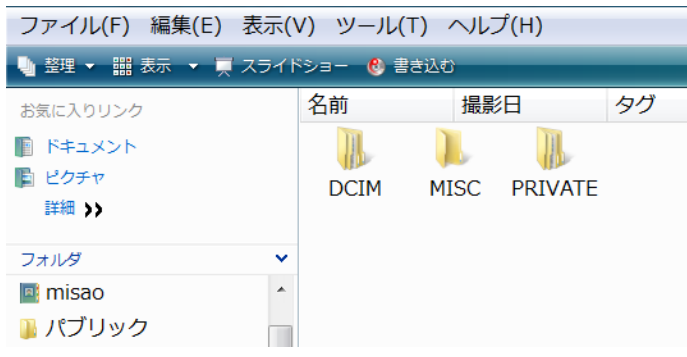

3)DCIMをダブルクリックしてフォ ルダの中味を表示すると、画像のフォル ダ (この場合 108\_02) がある。

このフォルダをまたダブルクリックする と 取り込まれた写真ファイルが表示さ れる。

この表示された写真ファイルは、まだド ライブFやドライブGの中味なので、P C本体へ移す必要がある。

# 写真の整理のポイント

4)PC 本体への移動と保存。 ①撮影日の違う写真を保存する場合。 この場合、事前に保存するフォルダに名前を 付けて作成しておく。

【撮影日の日付でフォルダ名を作成するのか、 撮影の内容別にフォルダ名を作成するかが 写真整理の上手なポイントである】

通常、撮影日の順に写真ファイルが表示され るので、保存したい写真をドラッグで選択し、 左上の整理→コピー→マイピクチャーを選び →保存したいフォルダ→貼り付け。

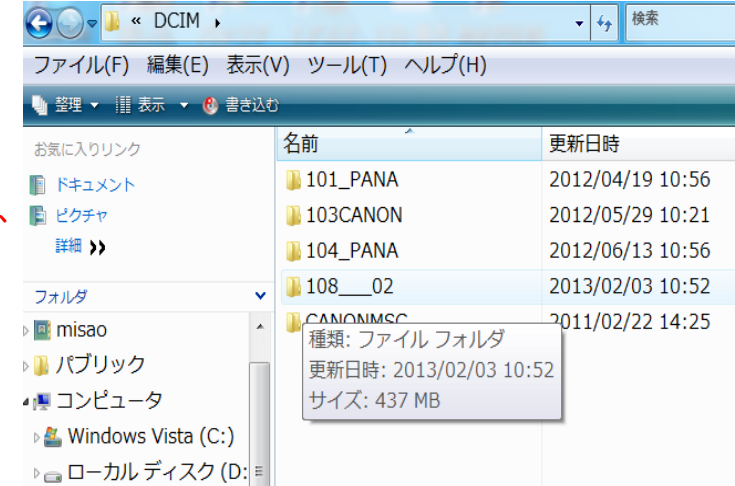

②撮影日が同一日の全ての写真を保存する場合。

ファイルを全て選択しても良いが、面倒なので戻るボタンを押してDCIM フォルダに戻す。 フォルダ 108\_02 を選んで、左上の整理→コピー→マイピクチャーを選び→貼り付け。 この場合、フォルダ名はそのままになるので、右クリックでフォルダの名前を変更すればよい。 Windows7(2010)の場合はマイフォトに取り込まれることもある。

## \* Windows8.1 の場合は整理タブが、コピー先、移動先に変わっている。

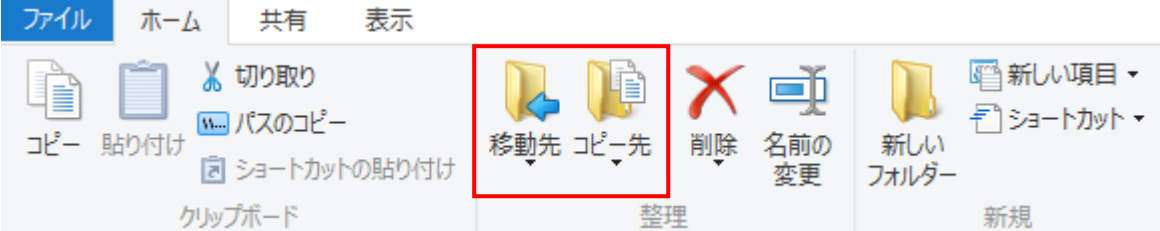

## \*カードの取り外し

- ・USBメモリーなどの取り外しと同様に、タスクバーのアイコン「ハードウェアーの安全な 取り外し」をクリック、「安全に取り外せます」と表示されたらOKで取り外す。
- ・デバイスのSDカードのアイコンを右クリックし、取り出しをクリック、「安全に取り外せ ます」と表示されたらOKで取り外す。

## \*メモリーカードの画像の削除

PCでゴミ箱にドラッグして捨てても良いが、好ましいのはカメラの機能(画像の全画面消去) を使ってカメラで削除する。PCで削除しようとすると、警告が出てくる場合がある。そして フォーマットをやり直さなければならない場合がある。

カメラから消去する前には必ずPC内に取り込まれていることを確認しておくこと